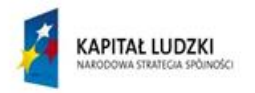

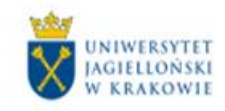

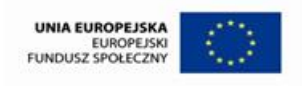

# **Wprowadzanie do systemu USOS planowanego pensum dydaktycznego – nietypowe przypadki**

## **Spis treści**

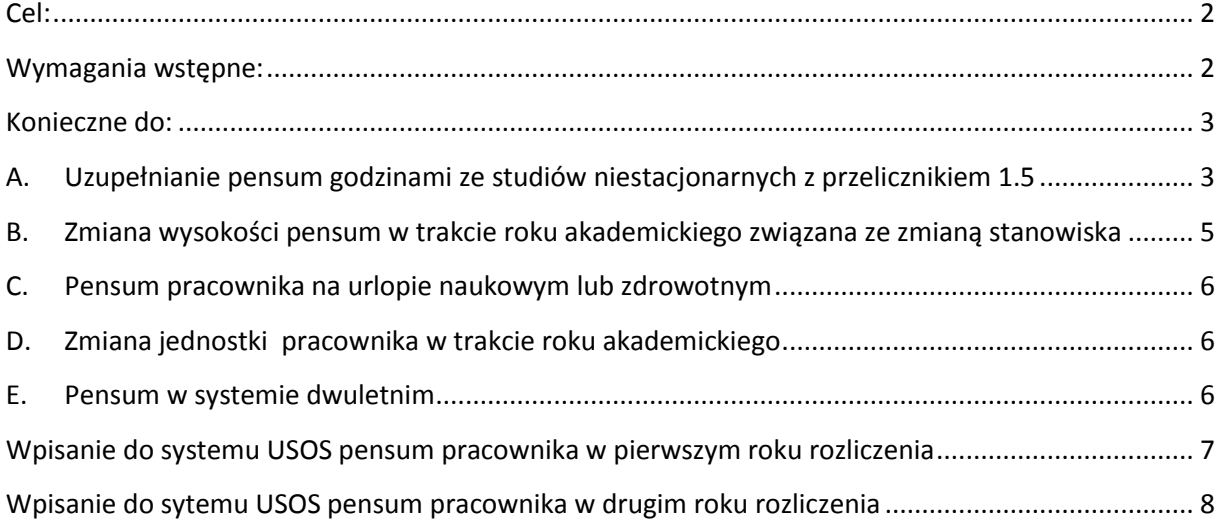

#### **AUTORZY**

Barbara Oleś Katarzyna Leśkiewicz

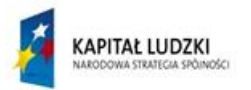

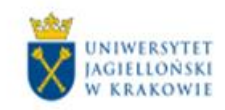

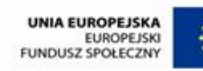

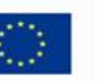

#### <span id="page-1-0"></span>**Cel:**

Utworzenie i rozliczenie pensum w następujących przypadkach:

- A. uzupełnianie pensum godzinami ze studiów niestacjonarnych z przelicznikiem 1.5,
- B. zmiana wysokości pensum w trakcie roku akademickiego związana ze zmianą stanowiska,
- C. pensum pracownika na urlopie naukowym lub zdrowotnym,
- D. zmiany jednostki pracownika w trakcie roku akademickiego,
- E. pensum rozliczane w okresie dwóch lat.

#### <span id="page-1-1"></span>**Wymagania wstępne:**

- **przygotowana obsada dydaktyczna na dany rok akademicki, zgodna z Uchwałą Senatu UJ dot. pensum dydaktycznego w danym roku akademickim,**
- wprowadzone przedmioty do systemu USOS,
- przypisane przedmioty do danego cyklu dydaktycznego,
- utworzone "grupy programowe" (patrz instrukcja "Tworzenie grup programowych, dodawanie przedmiotów do grup),
- prawidłowo wypełniona obsada wszystkich form zajęć,
- prawidłowe i aktualne dane o zatrudnieniu pracowników.

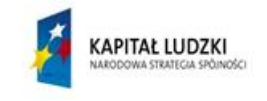

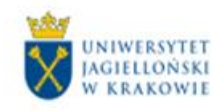

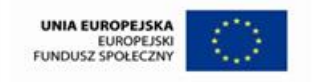

#### <span id="page-2-0"></span>**Konieczne do:**

rozliczenia pensum dydaktycznego poprzez system USOS.

## <span id="page-2-1"></span>**A. Uzupełnianie pensum godzinami ze studiów niestacjonarnych z przelicznikiem 1.5**

Zgodnie z Uchwałą Senatu UJ nr 103/V/2013 z 29.05.2013 w wyjątkowych przypadkach spowodowanych niemożnością pełnego zrealizowania pensum na studiach stacjonarnych, dopuszcza się uzupełnianie pensum zajęciami prowadzonymi na studiach niestacjonarnych i podyplomowych, **z uwzględnieniem tego w kosztach tych studiów.**

**W przypadku uzupełniania pensum godzinami ze studiów niestacjonarnych, gdy zajęcia odbywają się w soboty i niedziele, Dziekan może zadecydować, że godziny te będą wliczane do pensum z przelicznikiem 1.5.**

W przypadku gdy cała liczba godzin danych zajęć ze studiów niestacjonarnych jest wliczana do pensum z przelicznikiem 1,5, postępuje się w sposób typowy, tzn. w formularzu *"USOS-[Rozliczenie godzin]"*(ścieżka *"Pracownicy ->Rozliczenie godzin")* wpisuje się wartość przelicznika i liczbę godzin. Całą liczbę godzin (przemnożoną przez przelicznik) należy wliczyć do pensum.

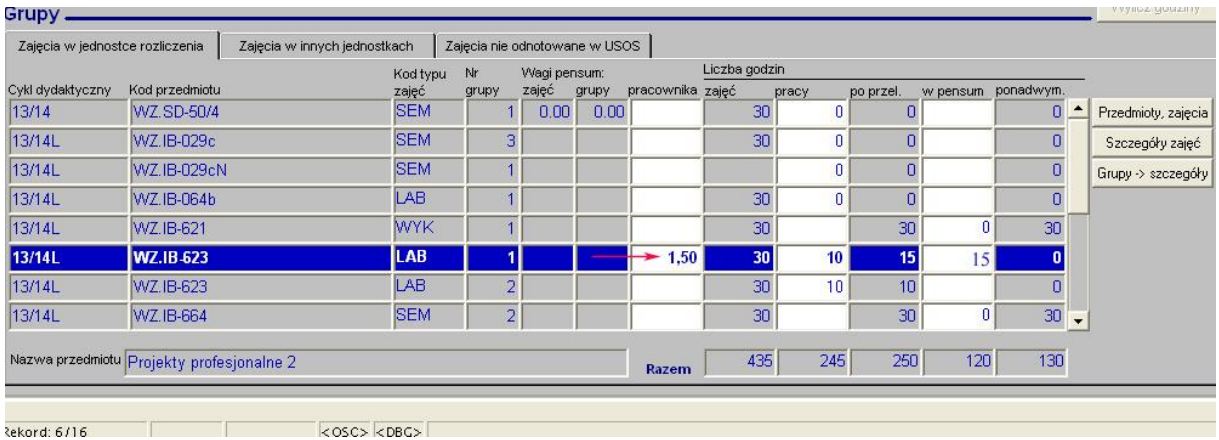

W przypadku gdy tylko część godzin danych zajęć jest wliczana do pensum z przelicznikiem 1,5 należy przy tworzeniu okresu rozliczenia pensum (patrz instrukcja "Wprowadzanie do sytemu USOS planowanego pensum dydaktycznego", pkt. I. 6-10) utworzyć kosztorys dla studiów niestacjonarnych.

Następnie w formularzu "USOS-[Rozliczenie godzin]" wpisać dla wybranych zajęć liczbę godzin, które wliczają się do pensum bez przelicznika.

Dodatkowe godziny wynikające z przelicznika należy wpisać w zajęciach nieodnotowanych w usos z kosztorysem studiów niestacjonarnych.

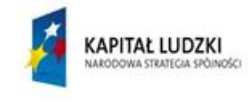

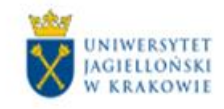

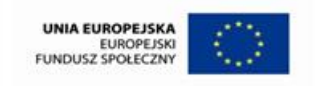

Przykład:

Pracownikowi do pensum nominalnego brakuje 15 godzin. Prowadzi on na studiach niestacjonarnych 20 godzin zajęć z wybranego przedmiotu np. 20 godzin ćwiczeń. Do pensum chcemy mu wliczyć brakujące 15 godzin.

Aby otrzymać te brakujące 15 godzin, musimy 10 godzin zajęć ze studiów niestacjonarnych przemnożyć przez przelicznik 1.5 (10\*1.5=15).

W systemie USOS wpisujemy to w następujący sposób:

1. W formularzu "USOS-[Rozliczenie godzin]" pracownikowi z w/w przedmiotu na studiach niestacjonarnych wpisujemy 10 godzin jako godziny w pensum.

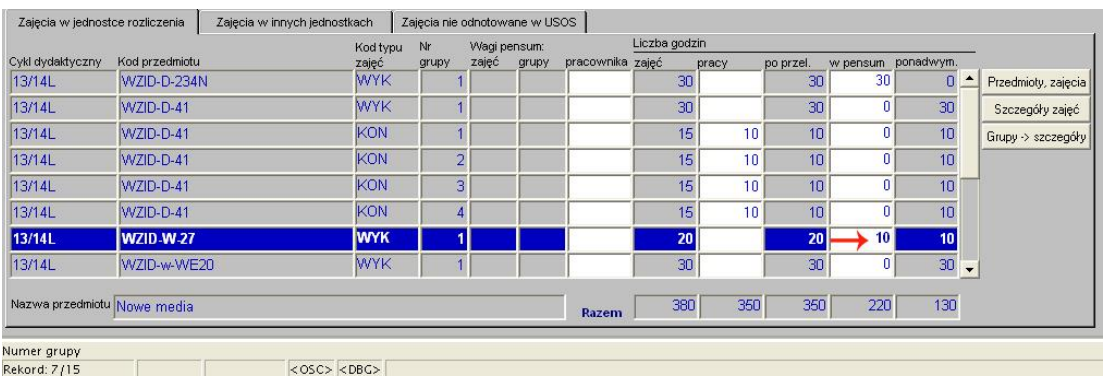

2. Pozostałe 5 godzin wynikające z przelicznika wpisujemy w zakładce "Zajęcia nieodnotowane w USOS" z kosztorysem studiów niestacjonarnych. W opisie podajemy nazwę i kod przedmiotu oraz informację, że są to godziny z przelicznika. Zaznaczamy, że te 5 godzin też ma zostać wliczone do pensum.

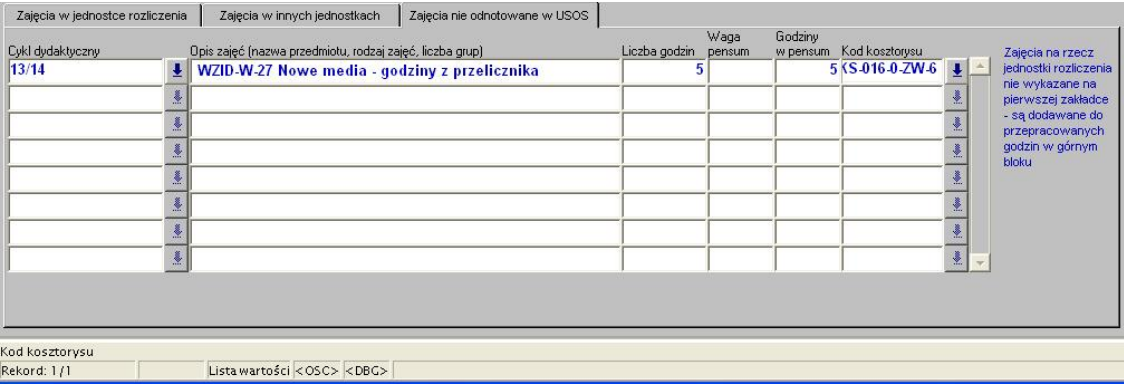

Pozostałe godziny przedmiotu ze studiów niestacjonarnych (10 z 20 godzin) system zakwalifikuje jako godziny ponadwymiarowe realizowane na studiach niestacjonarnych.

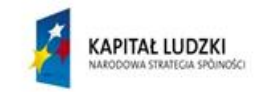

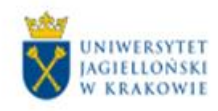

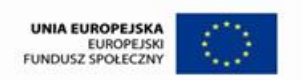

### **W bardziej skomplikowanych przypadkach można zastosować poniższy algorytm:**

X – liczba godzin brakujących do pensum.

**Liczbę godzin ze studiów niestacjonarnych wliczoną do pensum obliczamy następująco:** 

$$
\frac{2}{3} \cdot \text{X} \text{ (np. ješli X=15g to } \frac{2}{3} \cdot 15 \text{g} = 10 \text{g)}
$$

Otrzymaną liczbę godzin zaokrąglamy do 2 miejsc po przecinku.

**Liczbę godzin wynikającą z przelicznika, którą wpisujemy w zakładce "Zajęcia nieodnotowane w USOS" obliczamy następująco:** 

$$
\frac{1}{3} \cdot \text{X}
$$
 ( np. ješli X=15g to  $\frac{1}{3} \cdot 15g = 5g$ )

Otrzymaną liczbę godzin zaokrąglamy do 2 miejsc po przecinku.

### <span id="page-4-0"></span>**B. Zmiana wysokości pensum w trakcie roku akademickiego związana ze zmianą stanowiska**

Wysokość pensum należy naliczyć proporcjonalnie do okresu zatrudnienia na każdym ze stanowisk.

Przykład:

Jeżeli zmiana stanowiska ze starszego wykładowcy na adiunkta nastąpiła dokładnie w połowie roku akademickiego, to wysokość pensum wynosi połowę pensum starszego wykładowcy (360:2=180) plus połowę pensum adiunkta (210:2=105) czyli 285 godzin. Okres czasu na każdym ze stanowisk należy wyliczyć w tygodniach.

#### **Wyliczoną nową wartość pensum należy skonsultować z Działem Spraw Osobowych**

Wyliczony wymiar pensum należy wpisać w formularzu *"USOS –[Pensum pracowników]"* (do którego dochodzi się drogą *"Pracownicy-> Pensum pracowników*") w kolumnie*"Pensum wprowadzone i kom."* Status pensum musi być ustawiony na "P", w przeciwnym razie system tego wpisu nie przyjmie.

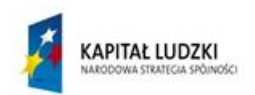

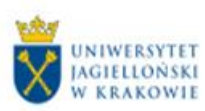

**UNIA EUROPEJSKA** EUROPEJSKI<br>FUNDUSZ SPOŁECZNY

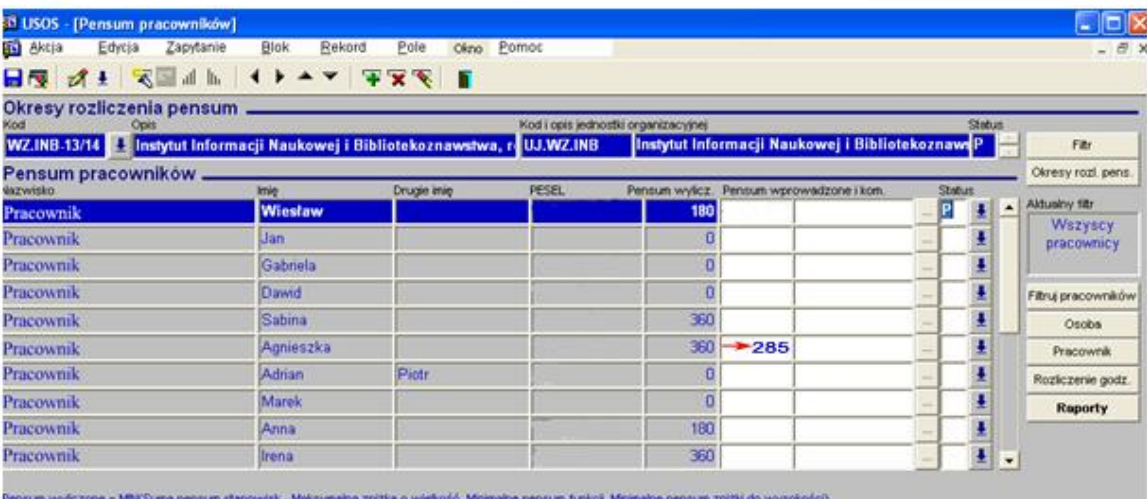

#### <span id="page-5-0"></span>**C. Pensum pracownika na urlopie naukowym lub zdrowotnym**

Przypadek ten został szczegółowo opisany w instrukcji "Wprowadzenie pensum do systemu USOS – pracownik na urlopie, zwolnieniu lekarskim".

### <span id="page-5-1"></span>**D. Zmiana jednostki pracownika w trakcie roku akademickiego**

W przypadku zmiany jednostki zatrudnienia pracownika w trakcie roku akademickiego jednostką rozliczającą pensum staje się jednostka, do której przeniósł się pracownik. Jednostka zatrudniająca poprzednio oddelegowuje wszystkie godziny pracownika do nowej jednostki zatrudnienia (oddelegowanie patrz instrukcja "Wprowadzanie do sytemu USOS planowanego pensum dydaktycznego" pkt. IV. d ).

W uwagach na karcie należy wpisać, jaka część pensum pracownika przypada na poszczególne jednostki.

#### <span id="page-5-2"></span>**E. Pensum w systemie dwuletnim**

Zgodnie z Uchwałą Senatu UJ nr 103/V/2013 z 29.05.2013 istnieje możliwość rozliczenia pensum w okresie dwuletnim.

Warunkiem koniecznym jest, aby w pierwszym roku liczba godzin pracownika przekraczała wysokość jego pensum nominalnego.

Schemat postępowania:

- W pierwszym roku wskazana część godzin ponadwymiarowych nie zostanie wypłacona tylko przeniesiona do pensum w następnym roku akademickim.
- Informację o tym, ile godzin ma zostać przeniesione na następny rok należy zamieścić w zakładce *"Zajęcia nieodnotowane w USOS"* nie przypisując do tej pozycji kodu

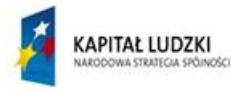

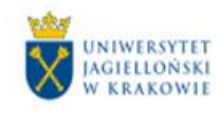

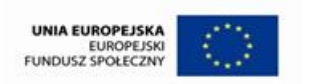

kosztorysu. Wpisana informacja o godzinach przenoszonych na przyszły rok wydrukuje się jako uwaga na karcie.

• W drugim roku, godziny przeniesione z poprzedniego roku po raz drugi wpisujemy w zakładce *" Zajęcia nieodnotowane w usos"* . Tym razem przypisujemy im kod kosztorysu (odpowiadający programowi, do którego należą zajęcia), aby godziny przyporządkowały się do właściwej pozycji na karcie.

## <span id="page-6-0"></span>**Wpisanie do systemu USOS pensum pracownika w pierwszym roku rozliczenia**

Po utworzeniu okresu rozliczenia pensum (patrz instrukcja: "Wprowadzanie do systemu USOS planowanego pensum dydaktycznego", punkt I) należy przejść do formularza *"USOS-[Rozliczenie godzin]"* , do którego dochodzi się drogą: *"Pracownicy->Rozliczenie godzin".* 

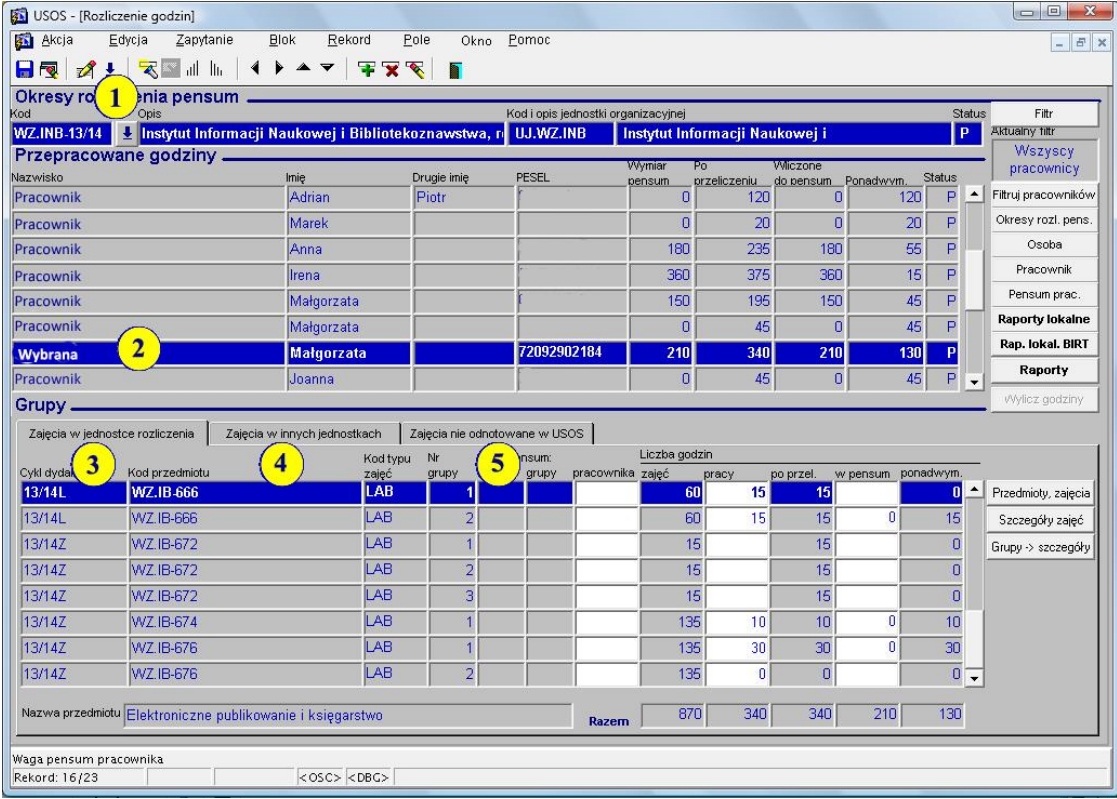

Należy wykonać następujące czynności:

- 1. W tabeli *"Okresy rozliczenia pensum"* z listy rozwijanej wybrać właściwy okres rozliczenia pensum.
- 2. W tabeli "Przepracowane godziny" przez kliknięcie wybrać osobę, której pensum będzie rozliczane w okresie dwuletnim.

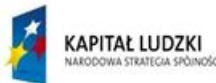

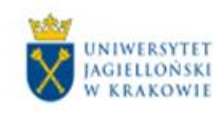

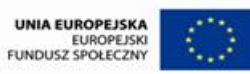

- 3. W tabeli *"Grupy"* , w zakładce *"Zajęcia w jednostce rozliczenia"*, widoczne są wszystkie zajęcia pracownika, które są przypisane do rozliczenia w jednostce macierzystej. Należy uzupełnić liczbę godzin pracy oraz wskazać, które godziny są realizowane w ramach pensum.
- 4. Zakładka *"Zajęcia w innych jednostkach"* musi zostać pusta, ponieważ wszystkie zajęcia prowadzone w innych jednostkach UJ powinny wcześniej zostać oddelegowane do jednostki macierzystej pracownika (patrz instrukcja: "Wprowadzanie do systemu USOS planowanego pensum dydaktycznego", punkt IVb). Jeśli zajęcia zostaną prawidłowo oddelegowane to wszystkie godziny dydaktyczne realizowane przez pracownika UJ pojawią się w zakładce *"Zajęcia w jednostce rozliczenia".*
- 5. W zakładce *"Zajęcia nie odnotowane w USOS"* w polu *"Opis zajęć"* zamieścić informację, o tym, że pensum pracownika będzie rozliczane w okresie dwuletnim oraz określić liczbę godzin ponadwymiarowych, która nie będzie w danym roku wypłacana, a ma zostać w następnym roku wliczona do pensum. Np. "20g. zajęć przedmiotu "...tu podać kod przedmiotu…." na studiach stac. I stopnia przeniesiono na rok 14/15 – nie do wypłaty.
- 6. W kolumnie "Cykl dydaktyczny" wybrać z listy rozwijanej właściwy cykl.
- **7.** W polu "Liczba godzin" wpisać "0".
- 8. Pole "*Waga pensum*" pozostawić puste.
- 9. Pole *"Kod kosztorysu"* **pozostawić puste. Jeżeli nie wpisze się kodu kosztorysu, wtedy informacja wpisana w pole** *"Opis zajęć"* **pojawia się jako uwaga na karcie indywidualnego przydziału/rozliczenia godzin dydaktycznych.**

### <span id="page-7-0"></span>**Wpisanie do sytemu USOS pensum pracownika w drugim roku rozliczenia**

W trakcie tworzenia okresu rozliczenia pensum w kolejnym roku akademickim (patrz instrukcja: "Wprowadzanie do systemu USOS planowanego pensum dydaktycznego", punkt I) należy utworzyć kosztorysy dla zajęć, które zostały przeniesione do pensum z poprzedniego roku.

*Np. jeżeli pracownikowi w pierwszym roku rozliczenia pensum (np. rok akad. 2013/2014) nie wypłacono 30 godzin ponadwymiarowych (20 na stacjonarnych I stopnia i 10 na stacjonarnych II stopnia) i zostały one przeniesione na następny rok rozliczenia pensum(tzn. na rok akad. 2014/2015), to należy utworzyć kosztorysy odpowiadające programom I oraz II stopnia studiów, pamiętając, że "kod kosztorysu = kod programu studiów".*

Następnie przejść do formularza *"USOS-[Rozliczenie godzin]"* do którego dochodzi się drogą: *"Pracownicy->Rozliczenie godzin".* 

Należy wykonać następujące czynności:

1. Postępować analogicznie jak w pierwszej części niniejszej instrukcji zatytułowanej "Wpisanie do systemu USOS pensum pracownika w pierwszym roku rozliczenia pensum" punkty 1-4.

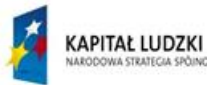

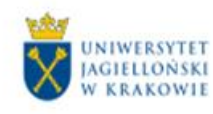

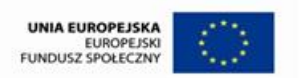

- 2. W zakładce "Zajęcie nieodnotowane w USOS" (dla godzin z każdego typu studiów) w polu *"Opis zajęć"* zamieścić informacje, jakie zajęcia są przenoszone z poprzedniego roku akademickiego oraz wskazać, z jakiego typu studiów są to godziny . *Np.: 20 godzin ze studiów stacjonarnych I stopnia z roku 2013/2014 – do wypłaty* Dobrą praktyką byłoby dołączenie przekreślonej kopii karty z poprzedniego roku akademickiego.
- 3. W kolumnie "Cykl dydaktyczny" wybrać z listy rozwijanej właściwy cykl.
- 4. Pole "Liczba godzin" uzupełnić właściwą liczbą godzin przeniesionych z poprzedniego roku akademickiego. Wszystkie te godziny muszą być godzinami w pensum (wpisać je również w pole *"Godziny w pensum"*)
- 5. W polu *"Kod kosztorysu"* należy z listy rozwijanej wybrać kosztorys, który wskaże źródło finansowania tych zajęć.